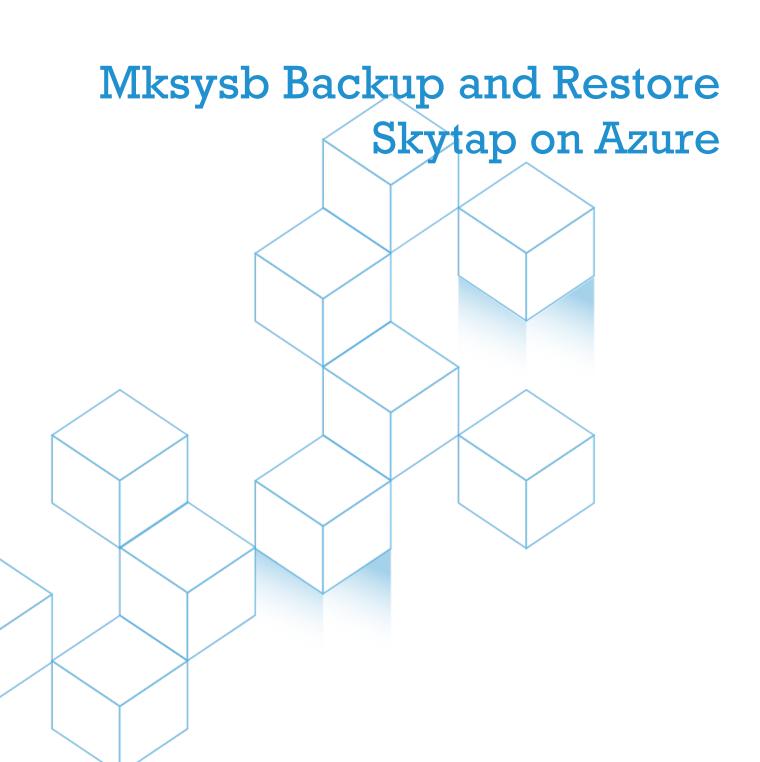

# Mksysb Backup and Restore in Skytap

- 1) Backing up on-prem system using mksysb
  - a. Prechecks -
    - Error logs for any OS level issues
    - Check Software inconsistencies using # lppchk -v
    - Resolve any operating system level issue to take a healthy system
       Backup
    - Enough free space to backup all files in a filesystem
  - b. Backup execution
    - Populate the /tmp/exclude.rootvg file for excluding the filesystems from the backup
    - Use command # mksysb -ipX /<FS>/<hostname>.mksysb

```
# mksysb -ipX /backup/myhost.mksysb
Creating information file (/image.data) for rootvg.
Creating list of files to back up
Backing up 78998 files.....
78998 of 78998 files backed up (100%)
0512-038 mksysb: Backup Completed Successfully.
```

- It may take some time to complete the backup
- Verify content of mksysb using # lsmksysb -lf /<FS>/<hostname>.mksysb

```
# lsmksysb -lf /backup/myhost.mksysb
VOLUME GROUP: rootvg
BACKUP DATE/TIME: Thu Dec 16 00:38:18 UTC 2021
UNAME INFO: AIX sapaix 2 7 00C97B604B00
BACKUP DSLEVEL: 7.2 3.15
MAINTENANCE LEVEL: 7200-03
SERVICEPACK LEVEL: 7200-03-02-1846
BACKUP SIZE (MB): 8483
VG DATA ONLY: no

rootvg:
LV NAME TYPE LPS PPS PVs LV STATE MOUNT POINT hd5 boot 1 1 1 closed/syncd N/A hd6 paging 16 16 1 open/syncd N/A hd6 paging 16 16 1 open/syncd N/A hd8 jfs2 168 168 1 open/syncd N/A hd4 jfs2 168 168 1 open/syncd /var hd4 jfs2 160 160 1 open/syncd /var hd3 jfs2 160 160 1 open/syncd /var hd3 jfs2 320 320 1 open/syncd /var hd3 jfs2 160 160 1 open/syncd /var hd3 jfs2 160 160 1 open/syncd /var hd3 jfs2 160 160 1 open/syncd /var hd3 jfs2 160 160 1 open/syncd /var hd3 jfs2 160 160 1 open/syncd /var hd3 jfs2 160 160 1 open/syncd /var hd3 jfs2 160 160 1 open/syncd /var hd3 jfs2 160 160 1 open/syncd /var hd3 jfs2 160 160 1 open/syncd /var hd1 jfs2 160 160 1 open/syncd /tmp hd1 jfs2 160 160 1 open/syncd /home hd10opt jfs2 13 13 1 open/syncd /home
```

- 2) Transferring Mksysb to Skytap
  - a. Option 1 (Direct Connectivity)
    - VPN or ExpressRoute
    - Network planning is required ahead of time
    - Secured and Fast data transfer
    - Future Proof

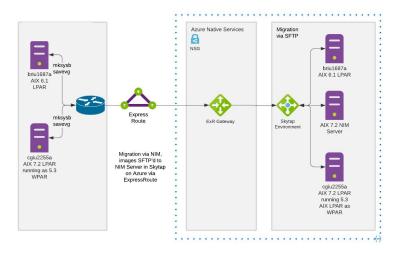

### b. Option 2 (Published Service)

- Fastest and cheapest to deploy
- Native Skytap support
- Only Nim server in Skytap is required to started data transfer
- Encrypted Data Transfer over public Internet
- Only recommended for POC

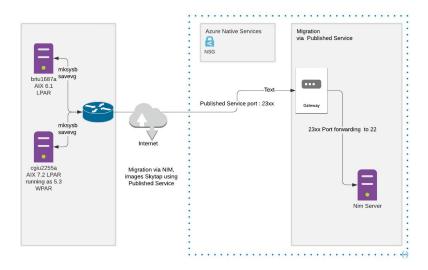

### c. Option 3 (Azure Blob)

- Azure Blob Storage
- Secured and Fast data transfer
- Additional VM for AZ copy required
- Future Proof
- Data can be copied over even before Skytap service is Started

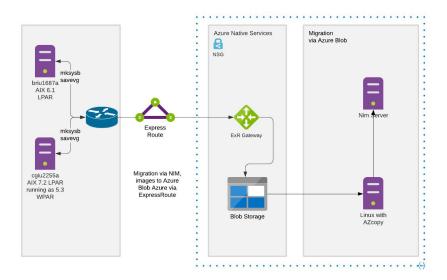

#### 3) Restore In Skytap

- a. Initiate a NIM server in Skytap
  - Deploy a new AIX template using public templates (Latest AIX level Recommended)

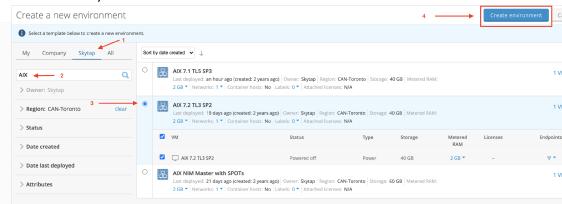

- Rename the Lpar to NIM server

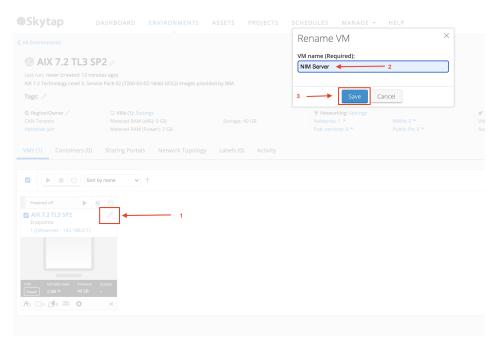

- Setup the Desired Network and attach the network to the Lpar

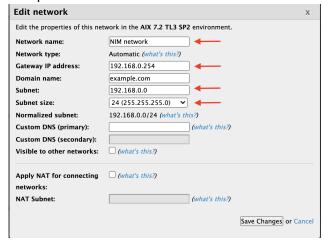

Set the desired hostname in Adapter setting

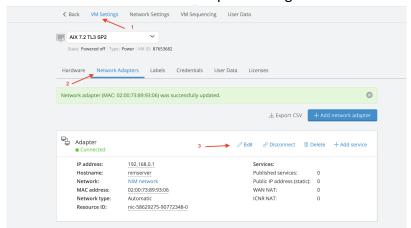

5

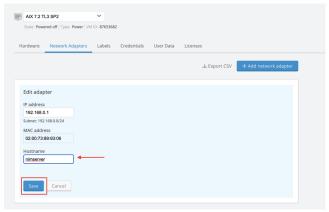

- Power on the Lpar and logon with root access
- b. Configure NIM Server
  - Check if required file sets are Installed # Islpp -l | grep -i nim
  - Attach Install ISO image to the server

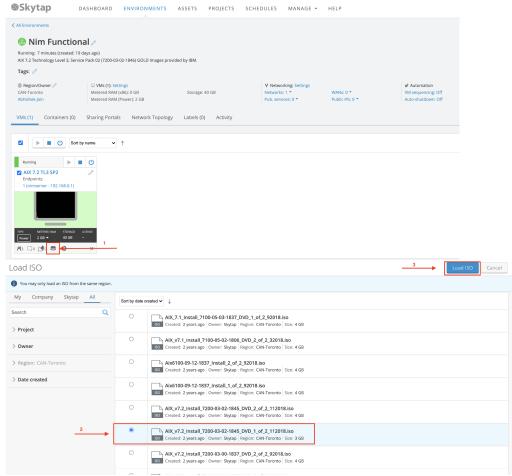

- Run #cfgmgr in OS to configure CDROM

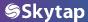

List CDROM to confirm # Isdev -Cc cdrom

```
#
#
#
cfgmgr
#
#
#
#
lsdev -Cc cdrom
cd0 Available Virtual SCSI Optical Served by VIO Server
```

- Install file sets from CDROM # smitty install latest
- 1. Select CDROM using F4 or esc+4 keys
- 2. Search for NIM in software to install
- 3. Select NIM master using F7 or esc+7 keys

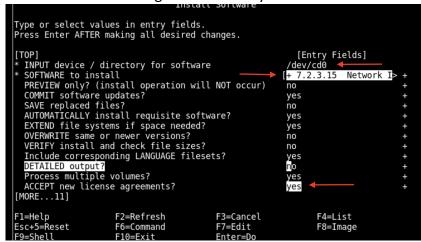

#### 4. Continue installation

```
SOFTWARE to install
ſΤ
     Move cursor to desired item and press F7. Use arrow keys to scroll. ONE OR MORE items can be selected. Press Enter AFTER making all selections.
      [MORE...583]
         bos.sysmgt
@ 7.2.2.0 Filesystem Quota Commands
@ 7.2.3.15 HMC Client Runtime
@ 7.2.3.15 License Management
+ 7.2.3.15 Network Install Manager - Master Tools
                                                                                                                   ALL
      > + 7.2.3.0 Network Install Manager - SPOT
@ 7.2.3.15 PowerVC Client Runtime
[MORE...1464]
                                           F2=Refresh
F8=Image
      F1=Help
F7=Select
                                                                                  F3=Cancel
F10=Exit
      Enter=Do
                                            /=Find
                                                                                  n=Find Next
                                                  COMMINIO STATUS
Command: OK
                                   stdout: yes
                                                                    stderr: no
Before command completion, additional instructions may appear below.
geninstall -I "a -cgNQqwXY -J" -Z -d /dev/cd0 -f File 2>&1
File:
I:bos.sysmgt.nim.master
I:bos.sysmgt.nim.spot
                                                     7.2.3.15
7.2.3.0
                              Pre-installation Verification...
Pre-Installation Verification.
Verifying selections...done
Verifying requisites...Verifying requisites...done
[MORE...65]
F1=Help
                              F2=Refresh
                                                             F3=Cancel
                                                                                            F6=Command
F8=Image
                              F9=Shell
                                                             F10=Exit
                                                                                            /=Find
n=Find Next
```

- Exit installation menu using F10 or esc+0
- Confirm Installation is done # Islpp -l | grep -i nim

Set Hostname and /etc/hosts to exact name as step 3b

```
# hostname
nimserver 
# 
# tail /etc/hosts
# line are not interpreted by routines which search this file. Blank
# lines are allowed.

# Internet Address Hostname # Comments
# 192.9.200.1 net0sample # ethernet name/address
# 128.100.0.1 token0sample # token ring name/address
# 10.2.0.2 x25sample # x.25 name/address
# 2000:1:1:209:6bff:feee:2b7f ipv6sample # ipv6 name/address
127.0.0.1 loopback localhost # loopback (lo0) name/address
192.168.0.1 nimserver 
# 1
```

Run NIM configuration # smitty nim\_config\_env

```
Configure a Basic Nim Environment (Easy Startup)
Type or select values in entry fields.
Press Enter AFTER making all desired changes.
                                                                                 [Entry Fields]
  Initialize the NIM Master:
Primary Network Interface for the NIM Master
                                                                             [en0] <
  Basic Installation Resources:
Input device for installation images
                                                                              cd0]
  LPP_SOURCE Name
LPP_SOURCE Directory
                                                                             [lpp sourcel]
                                                                             [/export/lpp source]
     Create new filesystem for LPP_SOURCE?
Filesystem SIZE (MB)
VOLUME GROUP for new filesystem
                                                                             [yes]
[650]
                                                                                                                #
                                                                             [rootvg]
 SPOT Name
SPOT Directory
Create new filesystem for SPOT?
                                                                             [spot1]
                                                                             [/export/spot]
                                                                             [yes]
[MORE...26]
F1=Help
Esc+5=Reset
                                                          F3=Cancel
                             F2=Refresh
                                                                                       F4=List
                             F6=Command
                                                          F7=Edit
                                                                                      F8=Image
F9=Shell
                             F10=Exit
                                                         Enter=Do
```

Press enter to start- this step will take ~30 mins to complete

```
Command: OK
                               stdout: yes
                                                             stderr: no
Before command completion, additional instructions may appear below.
[T0P]
>>>> Initializing the NIM Master.
0513-071 The nimesis Subsystem has been added.
0513-071 The nimd Subsystem has been added.
0513-059 The nimesis Subsystem has been started. Subsystem PID is 5964144.
>>>> Checking available space for the new filesystems
 1000 MB required on rootvg. 22496 MB available.
>>>> Creating the /export/lpp_source filesystem in the rootvg volume
group on the master machine.
[MORE...8957]
F1=Help
                           F2=Refresh
                                                                                 F6=Command
                                                      F3=Cancel
                           F9=Shell
                                                      F10=Exit
F8=Image
                                                                                 /=Find
n=Find Next
```

- Congratulations NIM Server is Ready !!!!
- 4) Setup Client on NIM server to restore Mksysb

a. Update the /etc/hosts file with the client hostname

```
# tail /etc/hosts
# lines are allowed.

# Internet Address Hostname # Comments
# 192.9.200.1 net0sample # ethernet name/address
# 128.100.0.1 token0sample # token ring name/address
# 10.2.0.2 x25sample # x.25 name/address
# 2000:1:1:1:209:6bff:feee:2b7f ipv6sample # ipv6 name/address
127.0.0.1 loopback localhost # loopback (lo0) name/address
192.168.0.1 nimserver
192.168.0.2 nimclient
```

b. Verify hostname is resolved

```
#
# host 192.168.0.2
nimclient is 192.168.0.2
#
# host nimclient
nimclient is 192.168.0.2
#
#
```

c. Add the Client in NIM config # smitty nim\_mkmac and enter the client hostname

```
Define a macmine
Type or select a value for the entry field.
Press Enter AFTER making all desired changes.
                                                                     [Entry Fields]
  Host Name of Machine
                                                                 nimclient]
     (Primary Network Install Interface)
F1=Help
Esc+5=Reset
                        F2=Refresh
                                                 F3=Cancel
                                                                          F4=List
                        F6=Command
                                                 F7=Edit
                                                                          F8=Image
F9=Shell
                        F10=Exit
                                                 Enter=Do
```

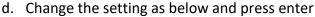

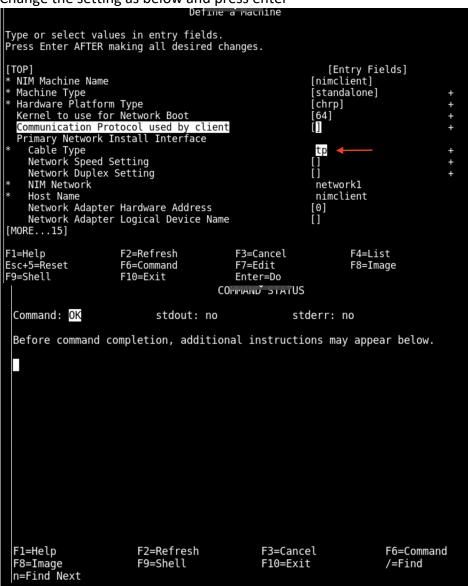

e. NIM Client is defined and can be verified in # Isnim nimclient

```
#
# lsnim nimclient
nimclient machines standalone
# |
```

- f. Copy the Source Mksysb in a new filesystem /export/mksysb
  - Create the filesystem # crfs -v jfs2 -m /export/mksysb -A yes -a size=10G -r rootvg

```
# crfs -v jfs2 -m /export/mksysb -A yes -a size=10G -g rootvg
File system created successfully.
10485236 kilobytes total disk space.
New File System size is 20971520
# ■
```

List the mksysb file content lsmksysb -lf <filename>

```
BACKUP DATE/TIME:
UNAME INFO:
BACKUP OSLEVEL:
MAINTENANCE LEVEL:
SERVICEPACK LEVEL:
SHACKUP SIZE (MB):
SHRINK SIZE (MB):
VG DATA ONLY:
                                               no
rootvg:
LV NAME
                                                                                                     LV STATE
closed/syncd
open/syncd
                                                                                                                                  MOUNT POINT
                                       TYPE
boot
                                                             LPs
                                                                                            PVs
                                                                            PPs
hd5
                                       boot
paging
jfs2log
jfs2
jfs2
jfs2
jfs2
jfs2
jfs2
jfs2
                                                              16
                                                                             16
                                                                                                     open/syncd
open/syncd
open/syncd
open/syncd
                                                                                                                                  N/A
hd8
hd4
                                                             168
                                                                             168
                                                                                                                                  /
/usr
                                                             160
                                                                             160
hd2
                                                            6
320
                                                                            6
320
160
                                                                                                                                  /var
/tmp
/home
hd9var
                                                                                                      open/syncd
open/syncd
open/syncd
hd3
hd1
                                                             160
hd10opt
                                                                                                                                  /opt
```

- g. Create the NIM resources for restoration
  - We need two NIM resources to restore Mksysb
  - 1. Mksysb resource
  - 2. Spot resource
  - Mksysb # smitty nim\_res > define a resource and select mksysb and press enter

```
Manage Resources
                                              Resource Type
Move cursor to desired item and press Enter. Use arrow keys to scroll.
[MORE...11]
                             config file used during base system installationconfig file used during base system installationconfig file used during volume group restoration
   bosinst data
   image data
   vg data
                              = a mksysb image
= an executable file which is executed on a client
= configuration file for name-server information
  mksvsb
   script
resolv_conf
   savevg
                              = a savevg image

    directory containing secondary adapter definition f
    resource containing Linux installation images
    device handling file used during wpar installation

   adapter_def
   linux source
   devexports
[MORE...10]
F1=Help
                                      F2=Refresh
                                                                             F3=Cancel
F8=Image
                                       F10=Exit
                                                                             Enter=Do
                                       n=Find Next
/=Find
```

Fill in the Name, Server of resource and location of resource (absolute path for location of the mksysb file)

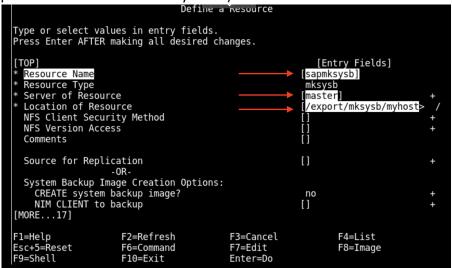

 Define Spot from mksysb resource # smitty nim\_res -> define a resource select spot and press enter (Make sure you have enough space in /export/spot filesystem ~2 GB)

```
Mo

Resource Type

Move cursor to desired item and press Enter. Use arrow keys to scroll.

[TOP]

spot = Shared Product Object Tree - equivalent to /usr fil root = parent directory for client / (root) diles dump = parent directory for client dump files home = parent directory for client dump files shared_home = /home directory shared by clients tmp = parent directory for client /tmp directories exclude_files = files to be excluded when creating a mksysb or save lpp_source = source device for optional product images installp_bundle = an installp_bundle file

[MORE...21]

F1=Help F2=Refresh F3=Cancel F8=Image F10=Exit Enter=Do
F1 /=Find n=Find Next
```

 Enter Name, Server of resource, Source of Install images and Location (absolute Path for the resource "/export/spot/sapaix\_spot")

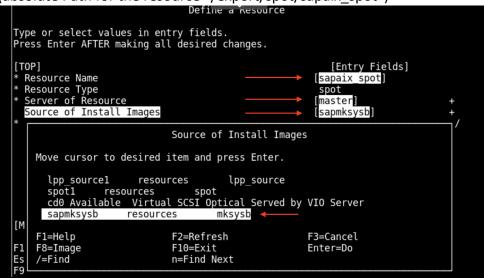

Creation of spot will take some time ~ 15 to 30 mins

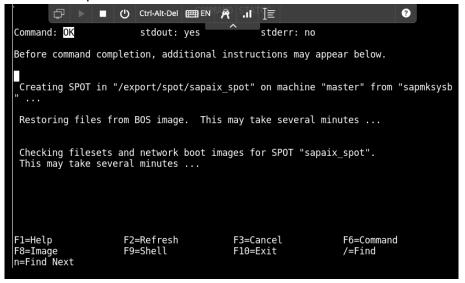

Assign resources to nimclient machine defined earlier in the document
 # smitty nim\_mac\_res -> Allocate Network Install resources and
 select nimclient from the list and press enter

Use F7 or Esc+7 to select the sapmksysb and sapaix spot and press

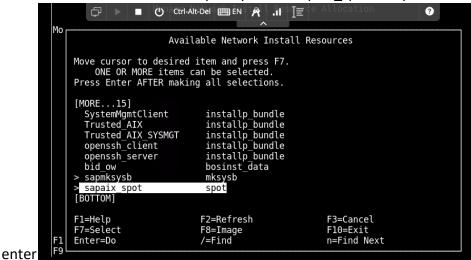

Command output will be as below exit using F10 or esc+0

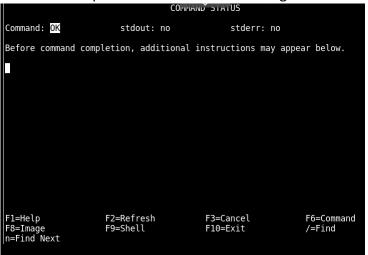

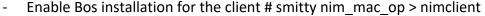

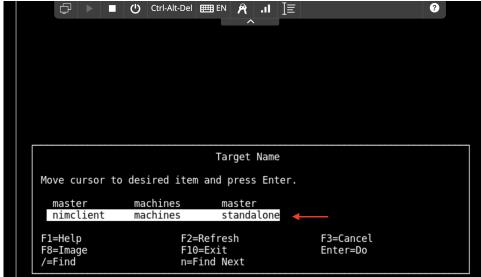

Select bos\_inst and press enter

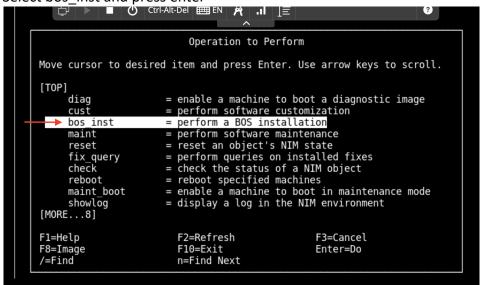

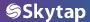

- Select the below options for mksysb restore ( Use Arrow keys and F4 or  ${\tt Esc+4}$ )

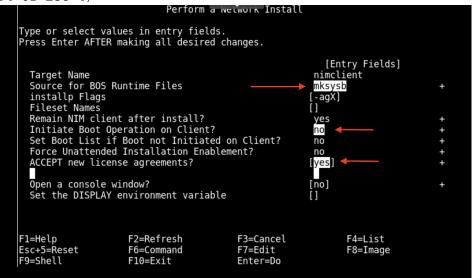

Ready to ROCK n ROLL!

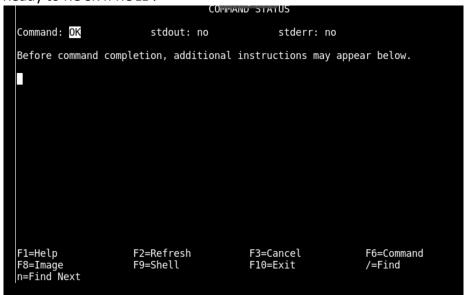

Verify the client Status # Isnim -I nimclient

```
bash-4.3#
bash-4.3#
bash-4.3# lsnim -l nimclient
nimclient:
    class = machines
    type = standalone
    connect = nimsh
    platform = chrp
    netboot_kernel = 64
    if1 = network1 nimclient 0
    cable_type1 = tp
    Cstate = ready for a NIM operation
    prev_state = BOS installation has been enabled
    Mstate = not running
    mksysb = sapmksysb
    spot = sapaix_spot
    control = master
    Cstate_result = failure
bash-4.3#
```

- h. Setup New Ipar to restore the mksysb
  - From the Skytap dashboard Add a new Ipar in your existing Environment

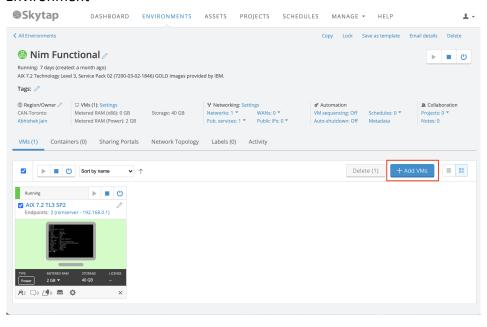

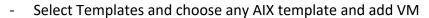

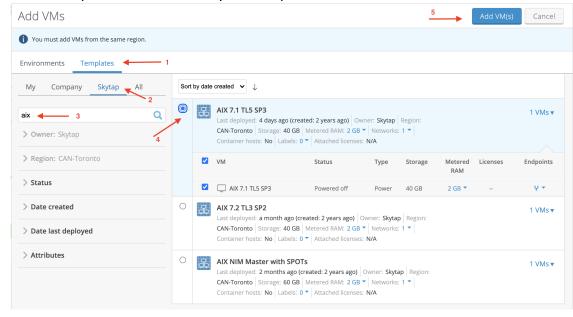

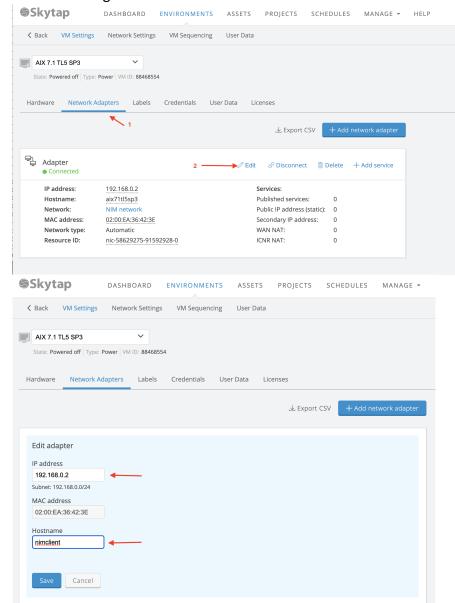

- Edit the setting on VM and Set Hostname and IP

From hardware setting assign the disks as per Source lpar rootvg

1. Delete the existing disk and add new disk

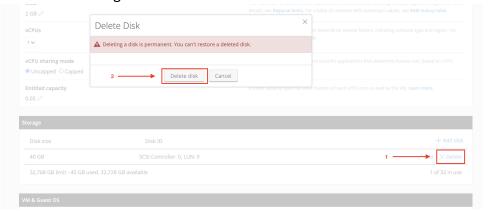

2. Add new disk

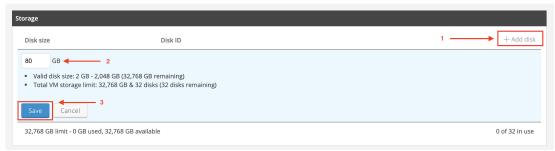

3. Update the CPU/RAM if required and start the lpar and open the console. System will enter in SMS menu

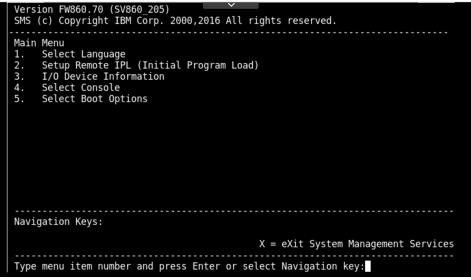

- Setup NIC/Ethernet to boot using NIM server using below sequence
- 1. "2 Setup Remote IPL"
- 2. "1 Interpartition Logical LAN"
- 3. "1 IPv4 Address Format"
- 4. "1-BOOTP"
- 5. "1 IP Parameters"

6. Configure the IPS to match the IP as below

```
Version FW860.70 (SV860_205)
SMS (c) Copyright IBM Corp. 2000,2016 All rights reserved.

IP Parameters
Interpartition Logical LAN: U8284.22A.7829E4X-V13-C3-T1
1. Client IP Address [192.168.0.2] NIMClient IP
2. Server IP Address [192.168.0.1] NIMserver IP
3. Gateway IP Address [192.168.0.254] NIMClientGateway IP
4. Subnet Mask [255.255.255.0] NIMClient Subnet

Navigation keys:
M = return to Main Menu
ESC key = return to previous screen X = eXit System Management Services

Type menu item number and press Enter or select Navigation key:
```

7. Press esc to return to previous Menu and run "3 - Ping Test" -> press 1 and enter to execute

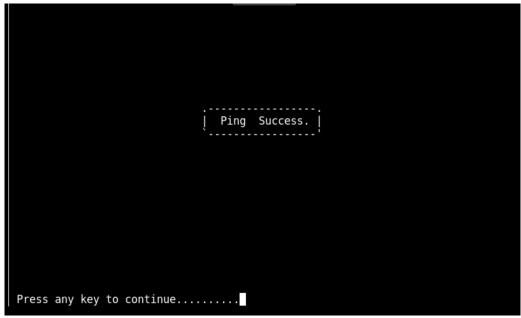

8. On successful ping press enter and return to main menu using "M"

9. Press X to exit and server should start boot using the LAN adapter

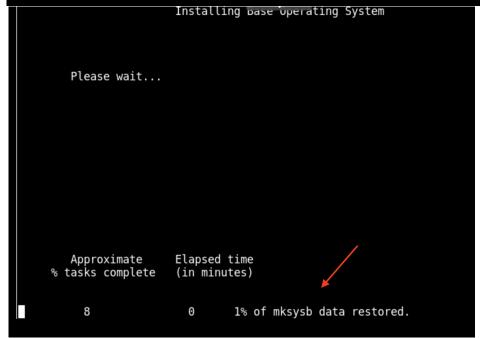

10. It will take 10 – 20 Mins to restore Mksysb and server will reboot with the Mksysb restored

```
# uname -a
AIX nimclient 2 7 00FB29E44C00
 df -g
                                               Iused %Iused Mounted on
Filesystem
/dev/hd4
                               Free %Used
               GB blocks
                     5.25
                               5.05
                                               14569
                                                          2% /
7% /usr
/dev/hd2
                     5.00
                               2.95
                                       41%
                                               45896
                                                          2% /var
/dev/hd9var
                    0.25
                               0.16
                                       36%
                                                 741
/dev/hd3
                                                1781
                                                          1% /tmp
                   10.00
                               6.48
                                       36%
/dev/hd1
                     5.00
                                                          1% /home
                                                           1% /admin
/dev/hdlladmin
                     0.12
                                        1%
                                0.12
/proc
                                                           /proc
/dev/hd10opt
                               0.13
                    0.50
                                       74%
                                               14141
/dev/livedump
                    0.25
                               0.25
                                                          1% /var/adm/ras/livedump
                                        1%
```

## Savevg Backup and Restore in Skytap

- 5) Backup and restore data volumes using savevg
  - a. Prechecks -
    - Minimise active read/writing to disk to avoid file or database corruption
    - Verify enough free space to backup volume group to your filesystem
  - b. Backup execution -
    - Verify volume group has desired volumes:
      - 1. run # lsvg and #lsvg -a app to review volumes to be backed up

```
# lsvg
rootvg
app
data
# lsvg -l app
app:
LV NAME TYPE LPS PPS PVS LV STATE MOUNT POINT
applv jfs2 1278 1278 1 open/syncd /app
# #
```

2. run backup to location with sufficient space with the command # savevg -r - f /tmp/backup/app.image app

```
# savevg -r -f /tmp/backup/app.image app
Creating information file for volume group app.
Backing up user Volume Group information files only.
Creating list of files to back up.
Backing up 6 files
6 of 6 files (100%)
0512-038 savevg: Backup Completed Successfully.
# ■
```

- c. Copy backup to Skytap LPAR (see copy methods above for mksysb)
- d. Prepare system in Skytap to restore volumes. Note: if you want to shrink your volumes when restoring, you should pick smaller sizes that are still sufficient for the data in the volume group.
  - Identify physical volumes associated with the volume and their sizes:
    - 1. run # lspv and # lspv hdisk1 to confirm the size in megabytes of any necessary disks

```
lspv
hdisk0
                00fb3aca9c0a8fc1
                                                     rootvg
                                                                      active
hdisk1
                00fb4f3c486538a2
                                                                      active
                                                     app
hdisk2
                00fb4f3c486580b9
                                                     data
                                                                      active
# lspv hdisk1
                                              VOLUME GROUP:
PHYSICAL VOLUME:
                    hdisk1
                    00fb4f3c486538a2 VG IDENTIFIER
                                                        00fb4f3c00004c00000001874
PV IDENTIFIER:
86538b8
PV STATE:
                    active
STALE PARTITIONS:
                                              ALLOCATABLE:
                                                                 yes
PP SIZE:
                    64 megabyte(s)
                                              LOGICAL VOLUMES:
                                                                 1
                    1278 (81792 megabytes)
                                                                 2
                                              VG DESCRIPTORS:
TOTAL PPs:
                                              HOT SPARE:
FREE PPs:
                    0 (0 megabytes)
USED PPs:
                    1278 (81792 megabytes)
                                              MAX REQUEST:
                                                                 256 kilobytes
FREE DISTRIBUTION:
                    00..00..00..00..00
USED DISTRIBUTION:
                    256..256..255..255..256
MIRROR POOL:
                    None
```

- In Skytap add disks to your restore target of sufficient size

a. Shut down the restore LPAR in Skytap, go to edit VM and add disks

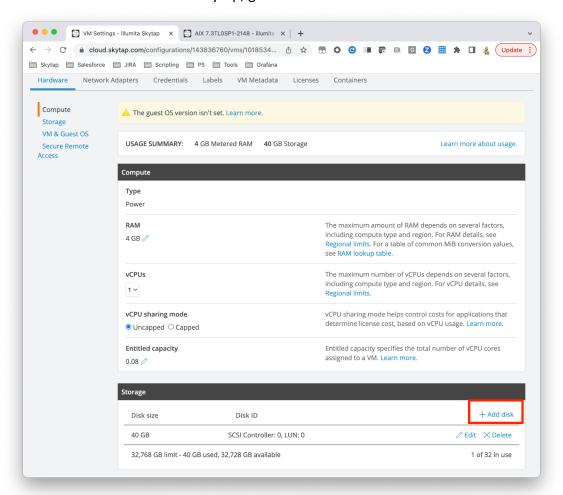

b. Pick how much storage you need and save

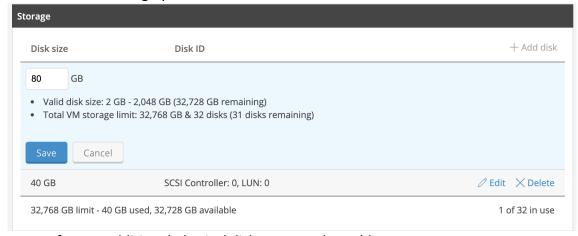

- c. Repeat for any additional physical disks you need to add
- d. Start LPAR when disks added
- 6) Run restores for savevg

a. identify the sizes of your disks to make sure you are restoring to the correct locations with # lspv and # bootinfo -s hdisk1

b. run # Issavevg -f app.image -I to confirm contents of savevg file

```
lssavevg -f app.image -l
VOLUME GROUP:
BACKUP DATE/TIME:
                        Mon Apr 3 13:56:22 CDT 2023
UNAME INFO:
                        AIX aix7 3 7 00FB4F3C4C00
BACKUP OSLEVEL:
                        7.3.0.0
MAINTENANCE LEVEL:
                        7300-00
SERVICEPACK LEVEL:
                        7300-00-01-2148
BACKUP SIZE (MB):
                        81792
SHRINK SIZE (MB):
                        3201
VG DATA ONLY:
                        yes
app:
LV NAME
                    TYPE
                               LPs
                                        PPs
                                                PVs LV STATE
                                                                    MOUNT POINT
applv
                                1278
                    jfs2
                                        1278
                                                1
                                                     open/syncd
                                                                    /app
```

c. run restore # restvg -f app.image hdisk1 (add flag -s to restore with minimum size, you can specify multiple hdisks if desired)

d. Finished!